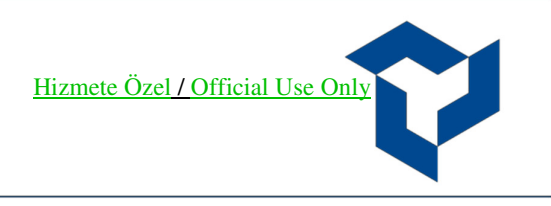

### **YF Trade Mobile Kar Al / Zarar Kes Emir Tipi (Pay Piyasası TP/SL Emri)**

Ana emir gerçekleşmesine bağlı olarak yeni bir emrin (zincir) piyasaya iletildiği ve beraberinde takip edilen şart fiyata göre zincir emrin otomatik olarak iyileştirildiği emir tipidir.

Bu emir tipi ile yatırımcı, belirlemiş olduğu kar seviyesi ile olası kötü senaryoda belirlediği zarar seviyesini emir girişin en başında belirleyip sisteme tanımlar, sonrasında bu seviyelerin takibi ve alınması gereken aksiyonları takip etme yükünden kurtulur.

#### **Akış:**

- 1. Ana emre ilişkin miktar -fiyat bilgileri girilir.
- 2. Kar Al (zincir) emrine ilişkin fiyat bilgisi girilir.
- 3. Zarar durdur şart fiyatı girilir ve emir kaydedilir.
- 4. Ana emir gerçekleşirse ilgili müşteri için aynı hisse ve miktar bilgisi ile ters yönde kar al fiyatından
- 5. Emir otomatik olarak piyasaya iletilir.
- 6. Kar al emrinin piyasaya iletilmesi ile birlikte bu emir için belirlenen şart fiyat da takip edilmeye başlanır.
- 7. Kar al emrinin gerçekleşmesi durumunda şart fiyat takibi sonlandırılır.
- 8. Kar al emri beklemede iken şart fiyatın oluşması durumunda kar al emrinin fiyatı şart fiyatla güncellenerek piyasaya iyileştirme talebi iletilir.

### **Örnek Akıs:**

### Emir Bilgileri

Ana Emir: EREGL 1 lot alış emri 29,02 TL fiyatlı

Kar AI: 29,04 TL fiyattan satış

Zarar Kes: 29,00 TL fiyattan zararı durdur koşulu ile takip

Ana emir gerçekleştiğinde, 1 lot 29,00 TL fiyattan satış emri piyasaya iletilir. Satış emri gerçekleşirse zarar kes şart takibi sonlandırılır.

Satış emri beklemede iken, fiyat 29,00 TL'ye düşerse Emir fiyatı 29,04 TL'den 29,00 TL'ye iyileştirilir.

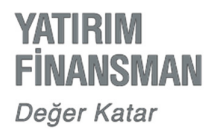

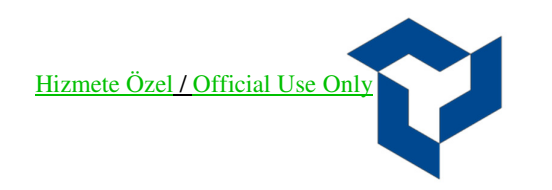

## **Iphone YFTrade Emir Girişi:**

Piyasa ekranı kısmından ister favorilere eklediğimiz enstrümanlarımız ya da arama çubuğuna emir göndermek istediğimiz ilgili hisse yazılarak **Al/Sat** kısmına giriş yapılır.

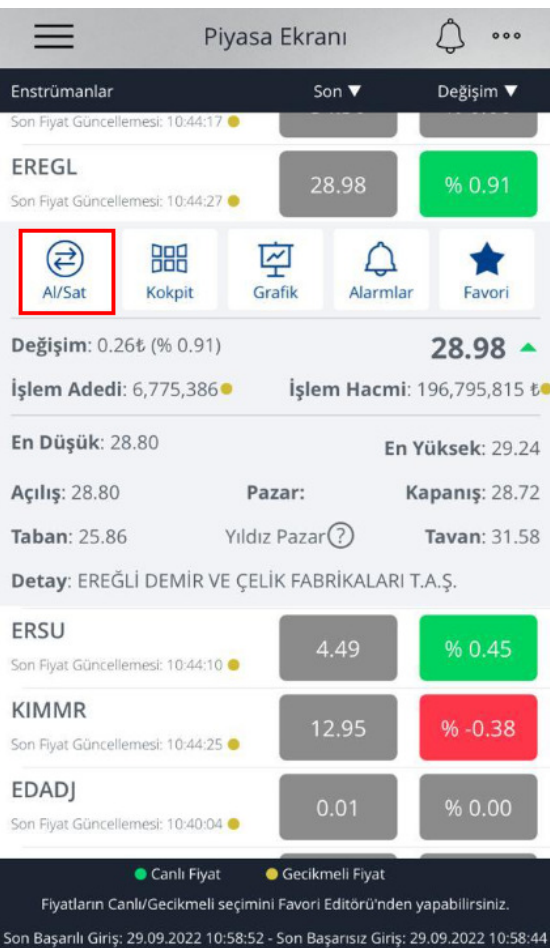

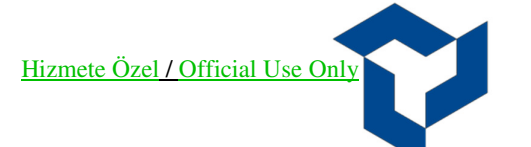

Ana emir ile bilgilerin girişi yapıldıktan sonra **Kompleks Emir Tipi** kısmından **Kar Al / Zarar Kes Emri** seçilir. **(Kompleks Emir Tipi Seçimi ekranında seçtiğimiz kompleks emir tiplerinin yanında yer alan soru işareti (?) kısmı seçilerek emir tipi ile ilgili bilgilendirmeye ulaşılabilir.)**

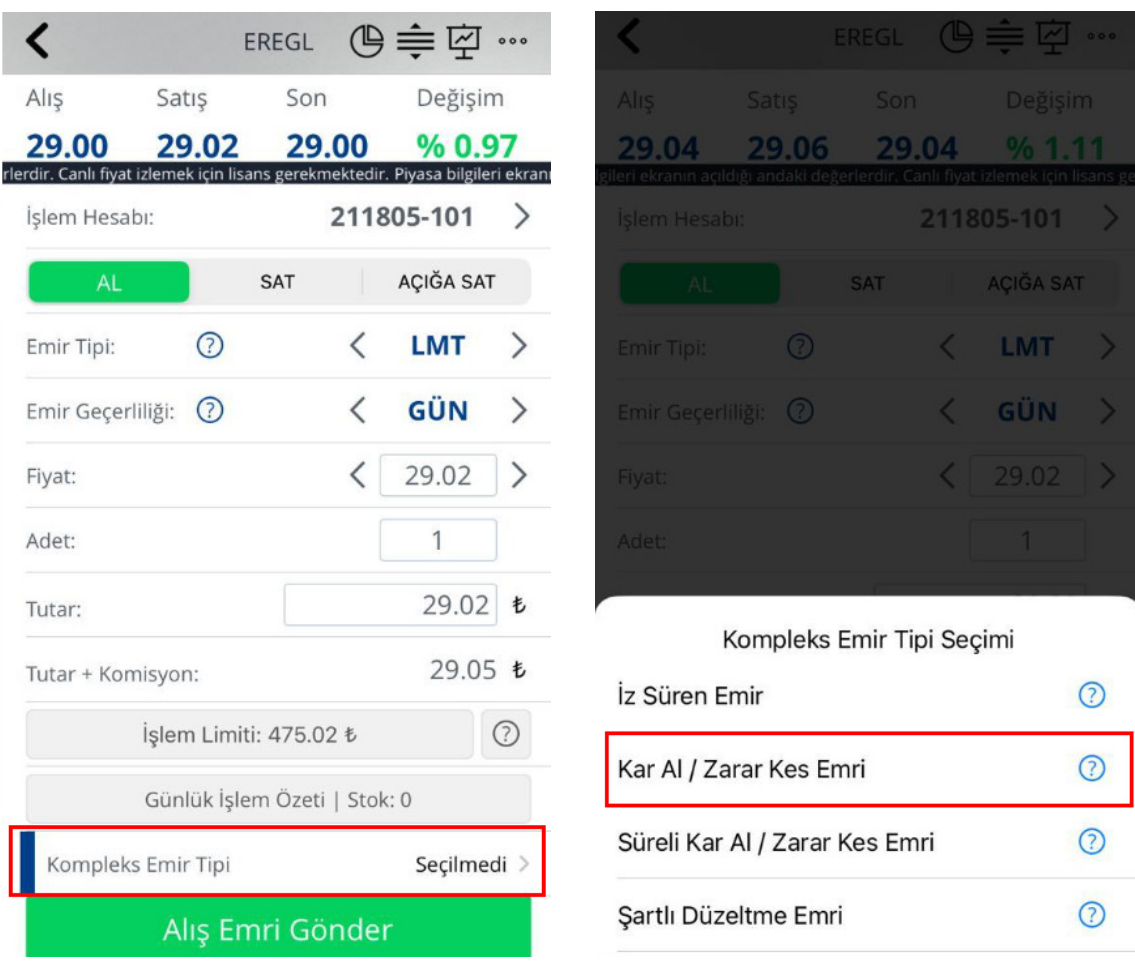

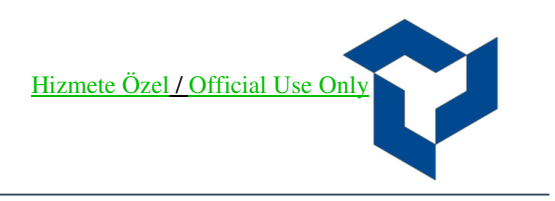

Sonrasında karşımıza seçtiğimiz **Kar Al / Zarar Kes Emri** kısmında **Kar Al** ve **Zarar Kes** fiyatı kutucukları seçilerek fiyat bilgisi girilip **Alış Emri Gönder** butonu ile emir gönderilir.

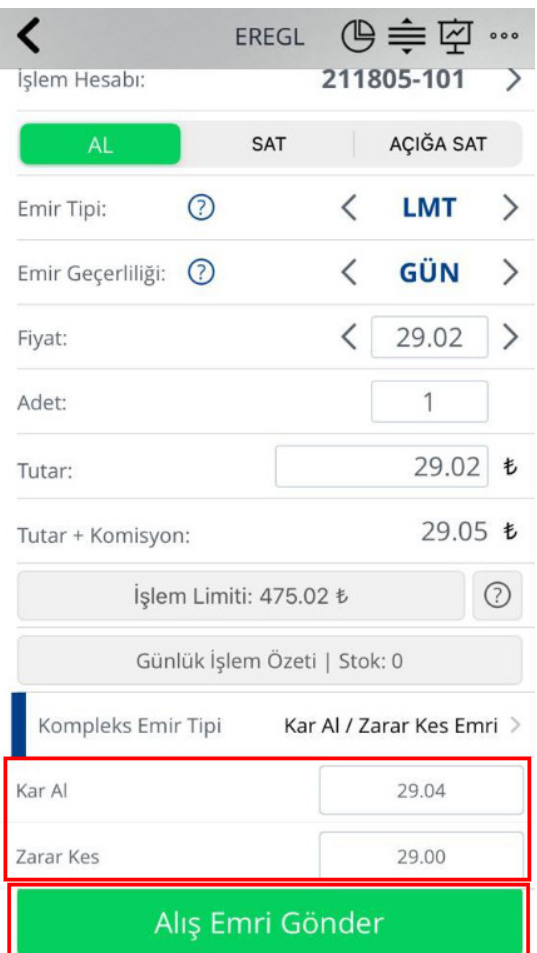

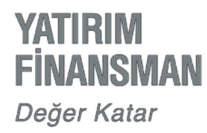

### **Kompleks Emrin İzlenmesi:**

Emir gönderildikten sonra ana ekranda bulunan **Emir Listesi** tabından göndermiş olduğumuz kompleks emirleri **Bekleyen** yada **Gerçekleşen** kısımdan izlenebilir.

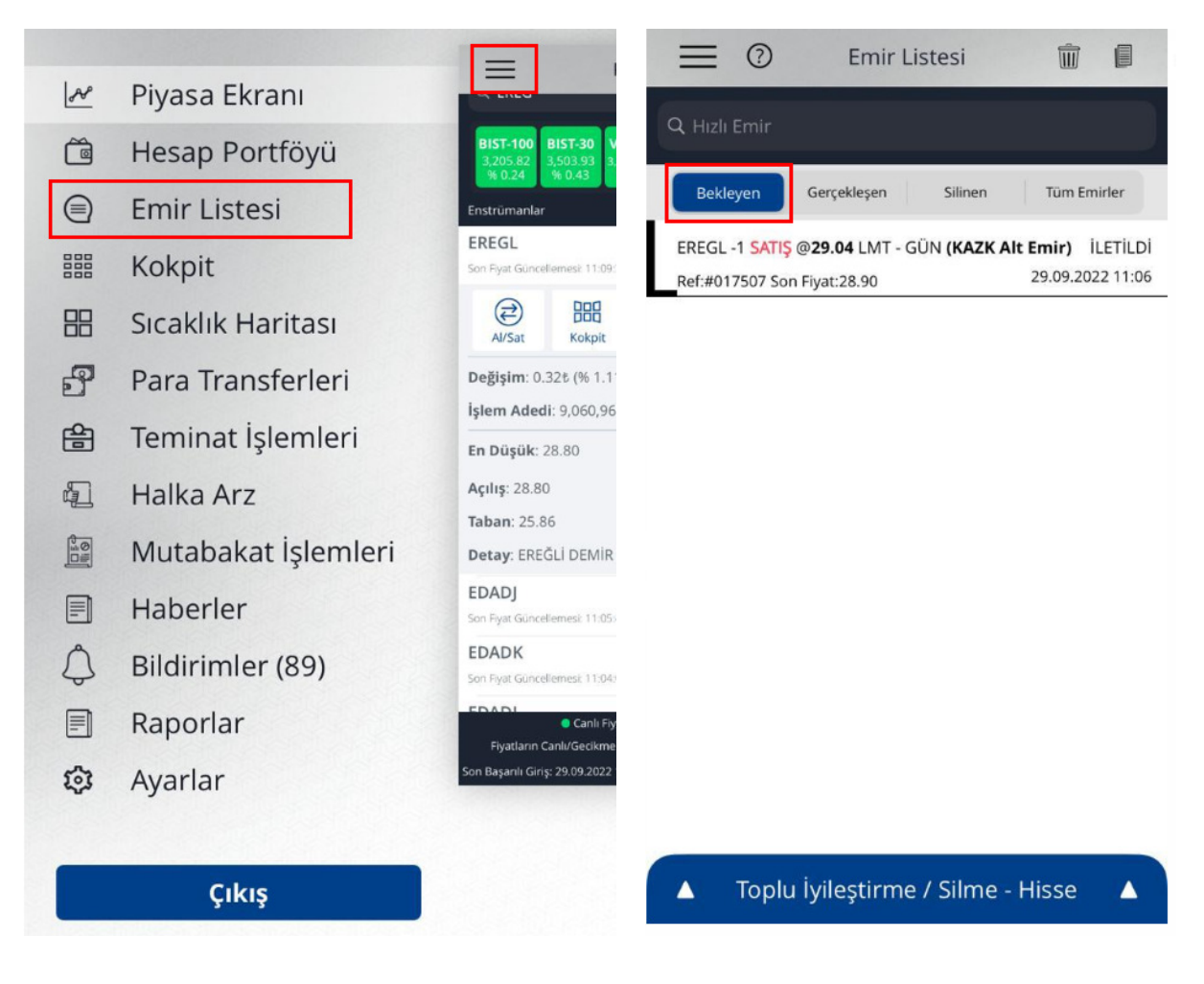

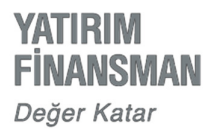

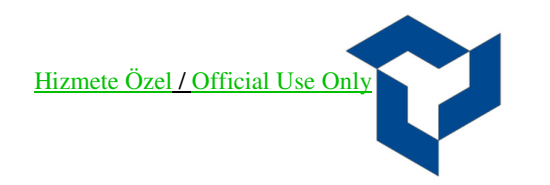

### **Emrin Düzeltilmesi:**

Kompleks emirlerin izlendiği ekranda, düzeltmek istediğimiz emri seçtiğimizde karşımıza **Emir İyileştir / Sil** ekranı gelecektir. Emir İyileştirme kısmından değiştirmek istediğimiz fiyat bilgisini girerek **Emri İyileştir** seçeneği ile emrimizi güncelleyebiliriz.

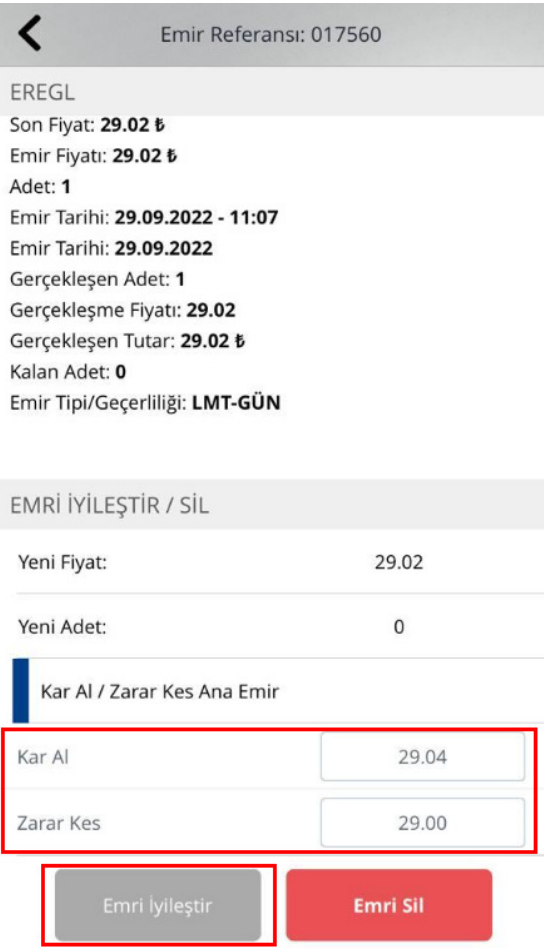

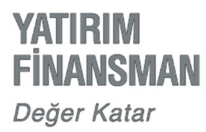

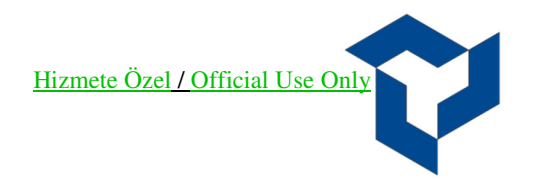

# **Emrin Silinmesi:**

Kompleks emirlerin izlendiği ekranda, silmek etmek istediğimiz emri seçtiğimizde karşımıza **Emir İyileştir / Sil** ekranı gelecektir. Bu ekranda **Emri Sil** seçeneği ile göndermiş olduğumuz emri silebiliriz.

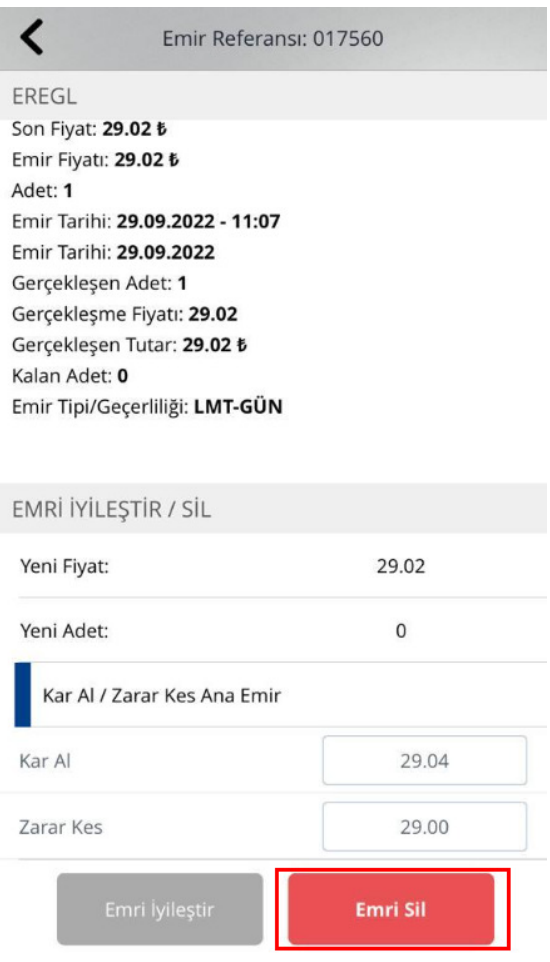

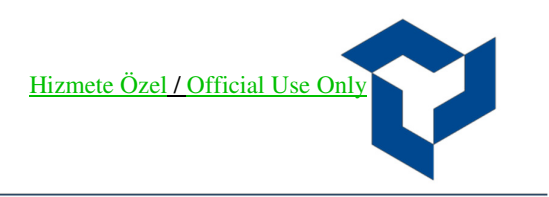

## **YF Trade Mobile Süreli Kar Al Zarar Kes Emir Tipi (Pay Piyasası Süreli TP/SL Emri)**

Süreli emir giriş ekranından süreli olarak yazılmış ana emir gerçekleşmesine bağlı olarak yeni bir emrin (zincir) aynı geçerlilik süresi dahilin de piyasaya iletildiği ve beraberinde takip edilen şart fiyata göre zincir emrin otomatik olarak iyileştirildiği emir tipidir.

#### **Akış:**

- 1. Ana emre ilişkin miktar -fiyat bilgileri girilir.
- 2. Kar Al (zincir) emrine ilişkin fiyat bilgisi girilir.
- 3. Zarar durdur şart fiyatı girilir
- 4. Emrin süresi (başlangıç ve bitiş tarihi ) girilip emir gönderilir..
- 5. Ana emir gerçekleşirse ilgili müşteri için aynı hisse ve miktar bilgisi ile ters yönde kar al fiyatından
- 6. Emir otomatik olarak piyasaya iletilir.
- 7. Kar al emrinin piyasaya iletilmesi ile birlikte bu emir için belirlenen şart fiyat da takip edilmeye başlanır..
- 8. Kar al emrinin gerçekleşmesi durumunda şart fiyat takibi sonlandırılır.
- 9. Kar al emri beklemede iken şart fiyatın oluşması durumunda kar al emrinin fiyatı şart fiyatla güncellenerek piyasaya iyileştirme talebi iletilir.

### **Örnek Akıs:**

#### Emir Bilgileri

Ana Emir: EREGL 1 lot alış emri 29,04 TL fiyatlı

Kar AI: 29,06 TL fiyattan satış

Zarar Kes: 29,02 TL fiyattan zararı durdur koşulu ile takip

Süre 29/09 başlangıç 03/10 bitiş

Ana emir gerçekleştiğinde, 1 lot 29,02 TL fiyattan satış emri piyasaya iletilir. Satış emri gerçekleşirse zarar kes şart takibi sonlandırılır.

Satış emri beklemede iken, fiyat 29,02 TL'ye düşerse Emir fiyatı 29,06 TL'den 29,02 TL'ye iyileştirilir.

Ana emir veya Kar/Al emri gerçekleşmediği sürece, emir 03/10 günü de dahil olmak üzere her gün piyasaya gönderilir.

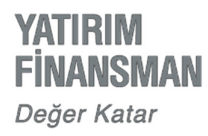

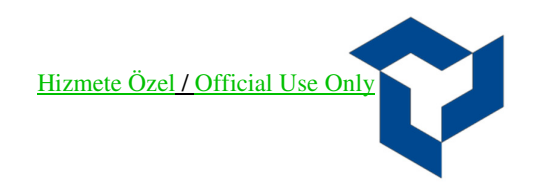

## **Iphone YFTrade Emir Girişi:**

Piyasa ekranı kısmından ister favorilere eklediğimiz enstrümanlarımız ya da arama çubuğuna emir göndermek istediğimiz ilgili hisse yazılarak **Al/Sat** kısmına giriş yapılır.

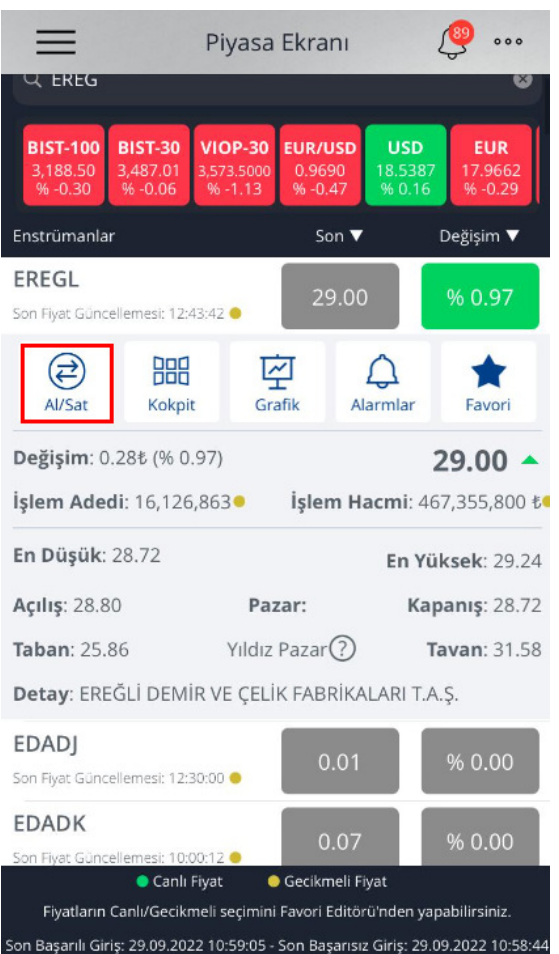

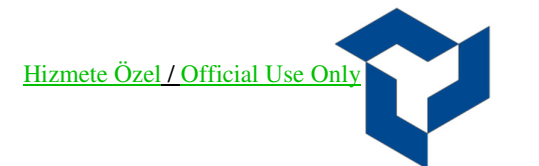

Ana emir ile bilgilerin girişi yapıldıktan sonra **Kompleks Emir Tipi** kısmından **Süreli Kar Al / Zarar Kes Emri** seçilir. **(Kompleks Emir Tipi Seçimi ekranında seçtiğimiz kompleks emir tiplerinin yanında yer alan soru işareti (?) kısmı seçilerek emir tipi ile ilgili bilgilendirmeye ulaşılabilir.)**

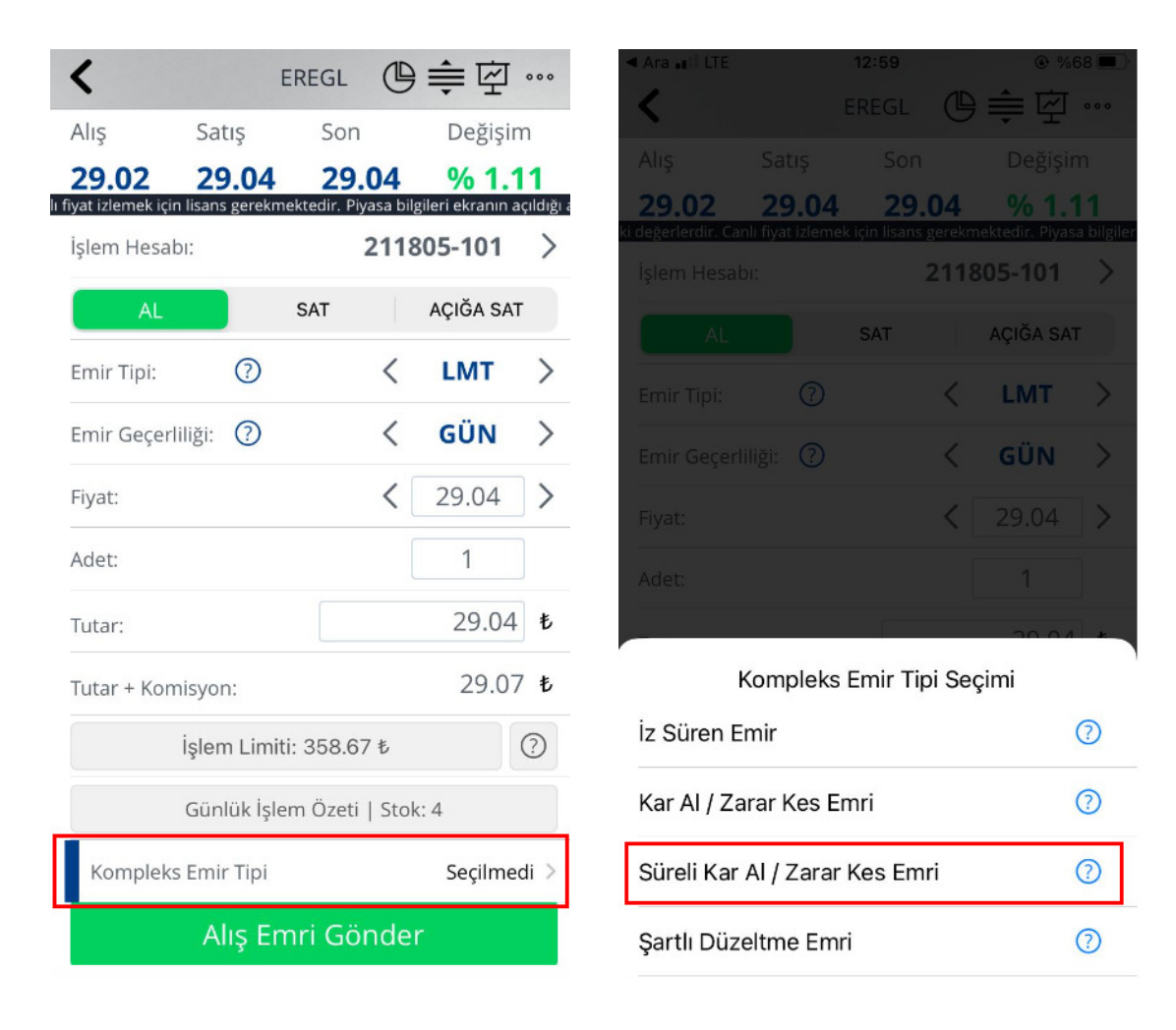

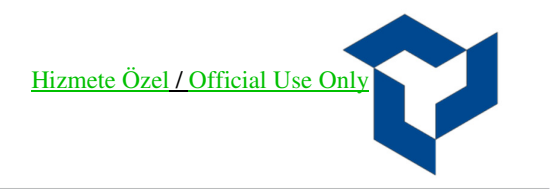

Sonrasında karşımıza seçtiğimiz **Süreli Kar Al Zarar Kes Emir Tipi** kısmında **Kar Al** ve **Zarar Kes** fiyatı kutucuklar ile birlikte emrin gönderileceği **Bitiş Tarihi** seçilerek **Alış Emri Gönder** butonu ile emir gönderilir.

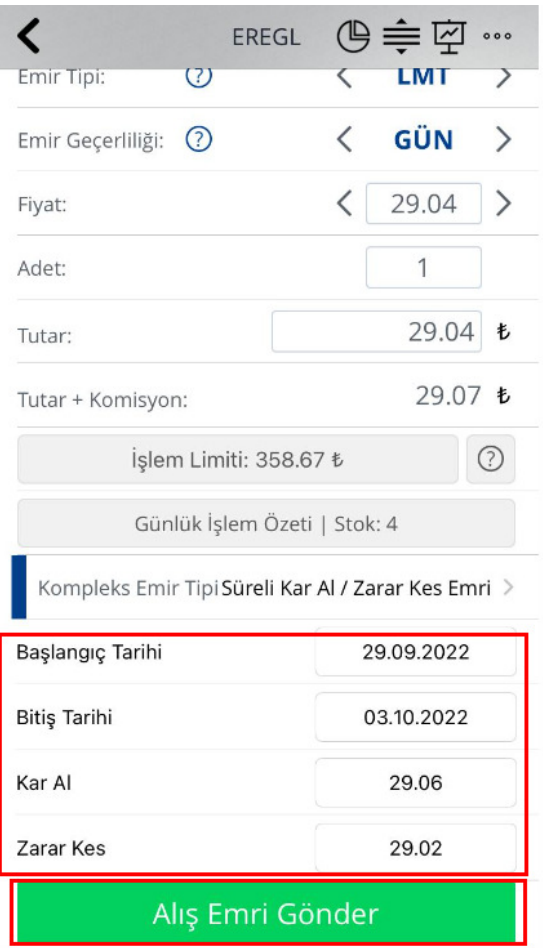

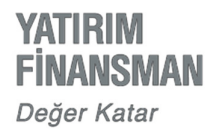

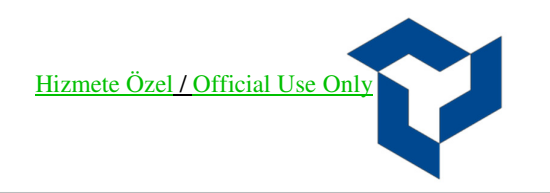

### **Kompleks Emrin İzlenmesi:**

Emir gönderildikten sonra ana ekranda bulunan **Emir Listesi** tabından göndermiş olduğumuz kompleks emirleri **Bekleyen** yada **Gerçekleşen** kısımdan izlenebilir.

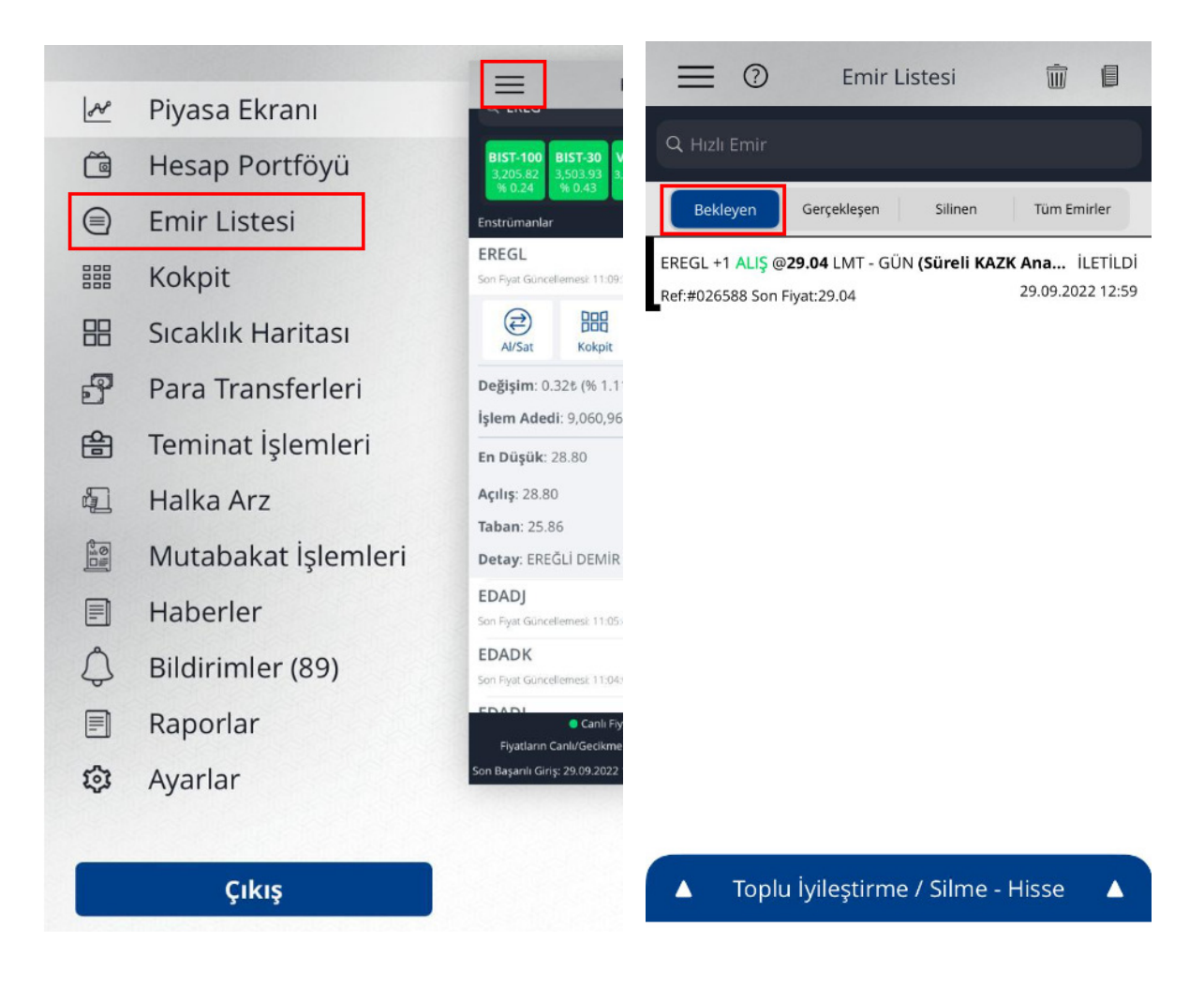

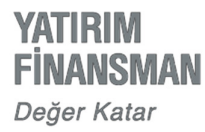

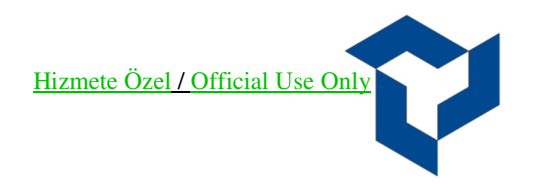

### **Emrin Düzeltilmesi:**

Kompleks emirlerin izlendiği ekranda, düzeltmek istediğimiz emri seçtiğimizde karşımıza **Emir İyileştir / Sil** ekranı gelecektir. Emir İyileştirme kısmından değiştirmek istediğimiz fiyat bilgisini ve adet bilgisini girerek **Emri İyileştir** seçeneği ile emrimizi güncelleyebiliriz.

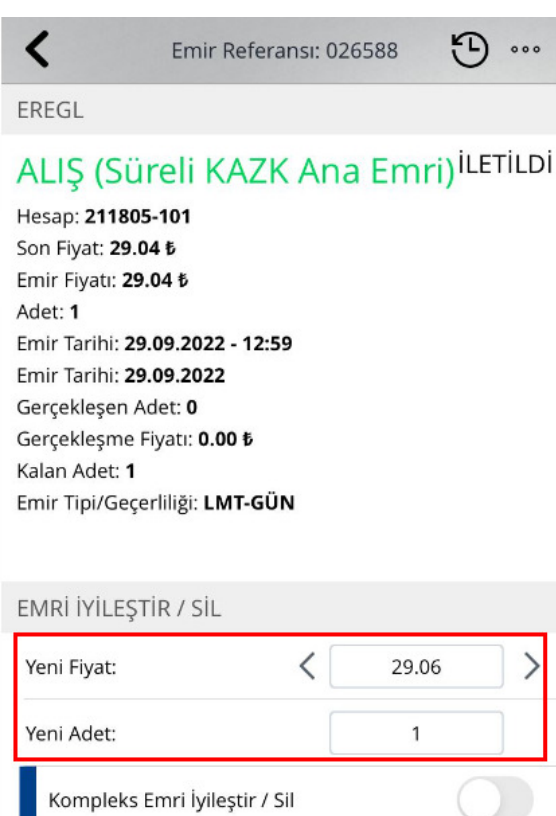

Emri Sil

Emri İyileştir

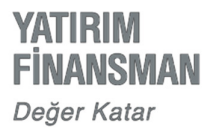

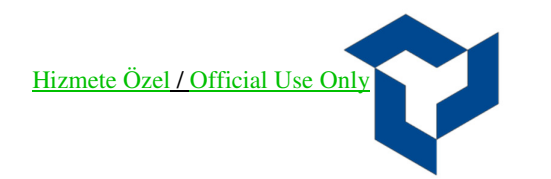

### **Emrin Silinmesi:**

Kompleks emirlerin izlendiği ekranda, silmek etmek istediğimiz emri seçtiğimizde karşımıza **Emir İyileştir / Sil** ekranı gelecektir. Bu ekranda **Emri Sil** seçeneği ile göndermiş olduğumuz emri silebiliriz.

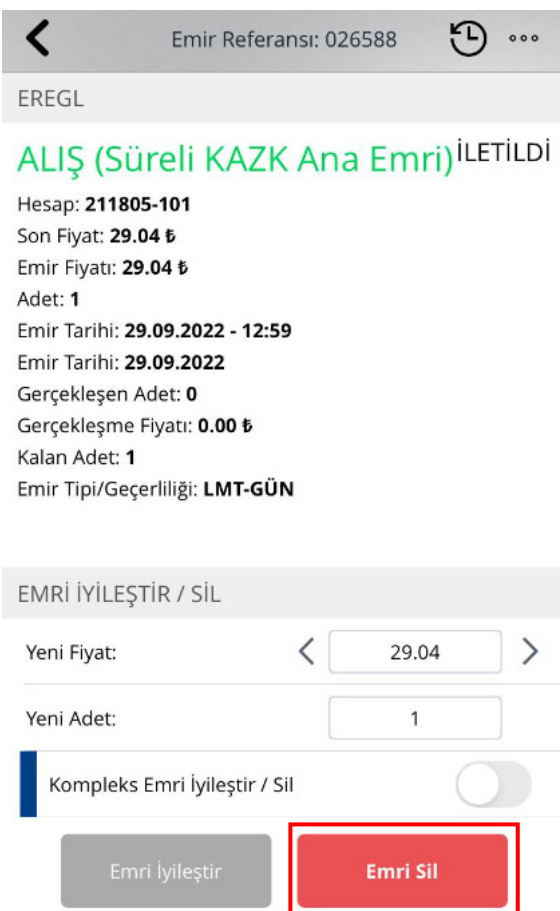

# **YF Trade Mobile İz Süren Emir (Pay Piyasası Son Fiyatı Takip Eden Şartlı Emir Tipi)**

Şartlı emir tiplerinde, emrin fiyatının belirlenen kriterlere göre otomatik olarak güncellendiği bir emir tipidir. Ana emir giriş aşamasında pay senedinin son fiyatı baz alınarak takip edilecek kademe sayısı veya şart fiyat belirlenir. Emir sisteme gönderildikten sonra emrin yönüne göre tanımlı kademe sayısı kadar aşağıdan/yukarıdan otomatik olarak takip edilir ve buradaki değişime göre şart emir fiyatı da otomatik olarak güncellenir. Emrin fiyatı müşteri lehine değiştikçe girilmiş olan şart emir son fiyatı takip ederken, emrin fiyatı müşteri aleyhine değişince takip mekanizması durur ve pay senedinin son fiyatı takip eden fiyat seviyesine geldiğinde ilk girildiği fiyat üzerinden borsaya iletilir.

### **Akış:**

- 1. Emir bilgileri girilir.
- 2. Şart bilgileri girilir:
	- $\triangleright$  Şart tipi (Alış ise büyük eşit, satış ise küçük eşit)
	- $\triangleright$  Son fiyata göre takip kademe sayısı
- 3. Koşul gerçekleştiğinde emir aktifleşir ve şart emir fiyatı üzerinden piyasaya iletilir.

### **Örnek Akıs:**

### Emir Bilgileri

Ana Emir: EREGL 1 lot satış (EREGL Son Fiyat: 29,02)

Şart Tipi: Küçük eşitse gönder

Son fiyata göre 2 kademe (Şart Emir Fiyatı: EREGL 28,98 <= fiyattan)

Piyasada EREGL son fiyatı 29,06 olarak değiştiğinde şart takip fiyatı da 29,02 olarak güncellenir, şart gerçekleşir ise (EREGL 29,02 <= fiyattan satış) emir piyasaya ilk girilen emirdeki 2 kademe altı olan 29,98 den iletilir.

Piyasada EREGL fiyatı 29,02 den aşağı yönlü hareket ederse son fiyatı 2 kademe takip et şartına göre 28,98 i gördüğü anda piyasaya iletilir.

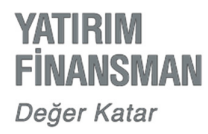

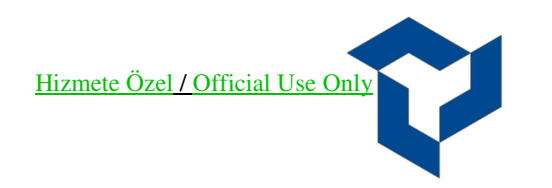

## **Iphone YFTrade Emir Girişi:**

Piyasa ekranı kısmından ister favorilere eklediğimiz enstrümanlarımız ya da arama çubuğuna emir göndermek istediğimiz ilgili hisse yazılarak **Al/Sat** kısmına giriş yapılır.

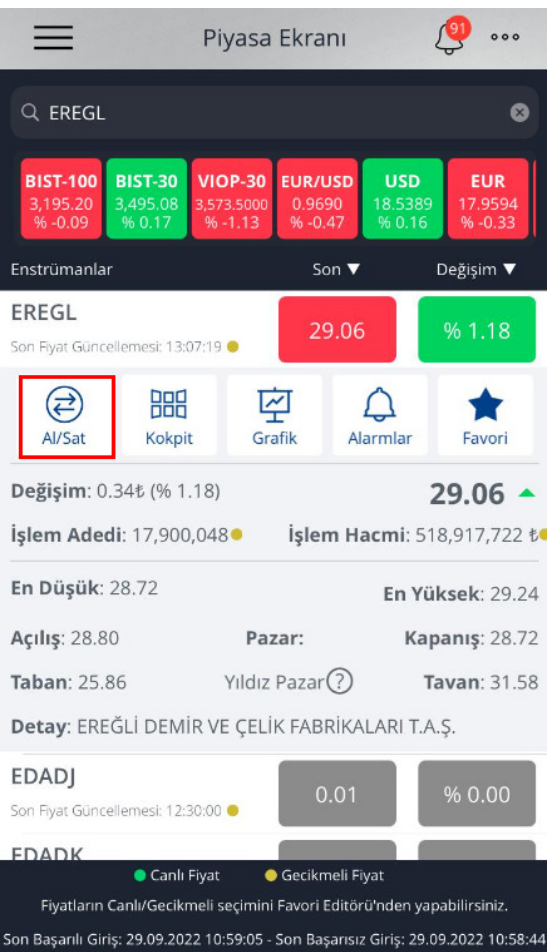

Ana emir ile bilgilerin girişi yapıldıktan sonra **Kompleks Emir** kısmından **İz Süren Emir Tipi** Emri seçilir. **(Kompleks Emir Tipi Seçimi ekranında seçtiğimiz kompleks emir tiplerinin yanında yer alan soru işareti (?) kısmı seçilerek emir tipi ile ilgili bilgilendirmeye ulaşılabilir.)**

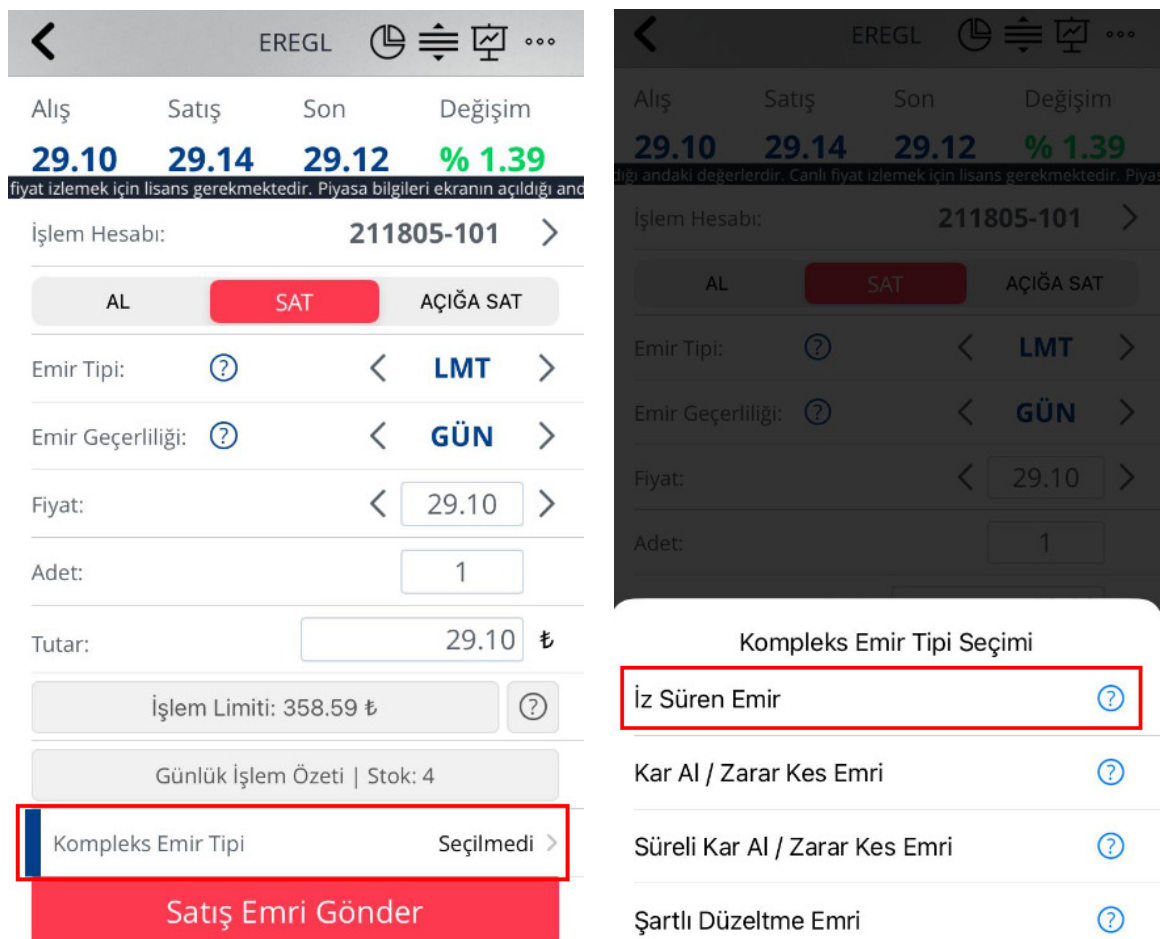

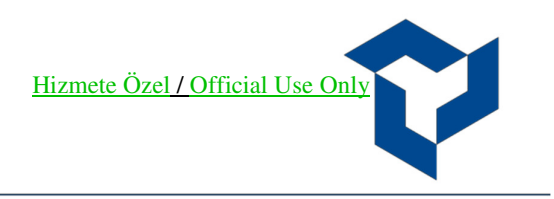

Sonrasında karşımıza seçtiğimiz **İz süren Emir** kısmında **Fiyata, Kademe** değeri ve **Fiyatı Otomatik Güncelle** seçilip **Satış Emri Gönder** butonu ile emir gönderilir.

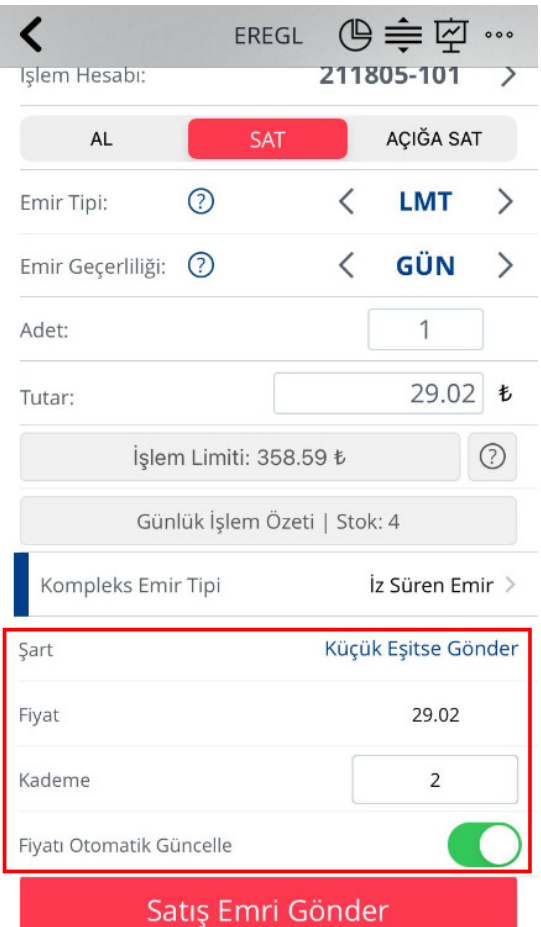

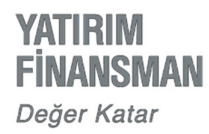

## **Kompleks Emrin İzlenmesi:**

Emir gönderildikten sonra ana ekranda bulunan **Emir Listesi** tabından göndermiş olduğumuz kompleks emirleri **Bekleyen** yada **Gerçekleşen** kısımdan izlenebilir.

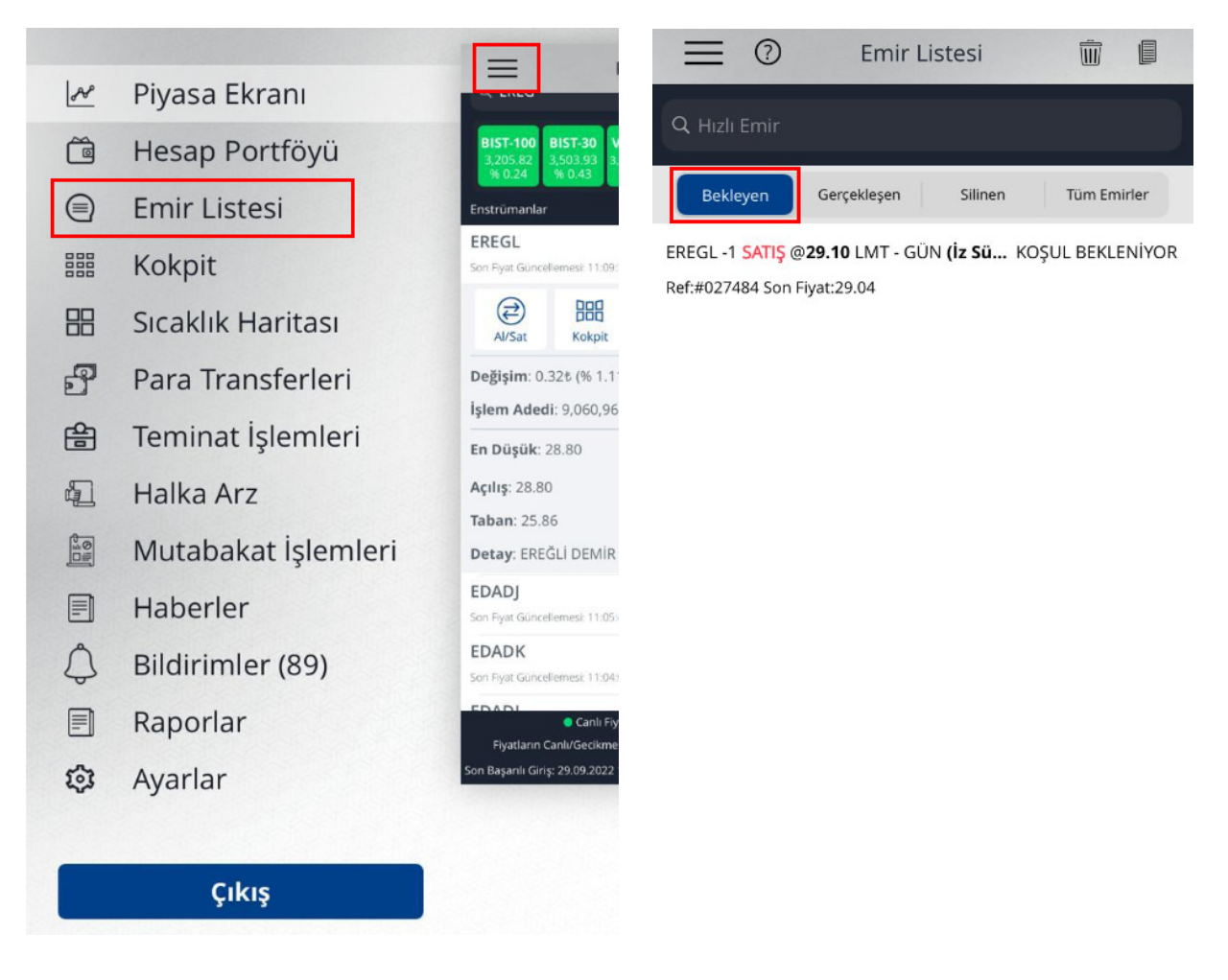

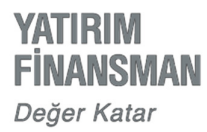

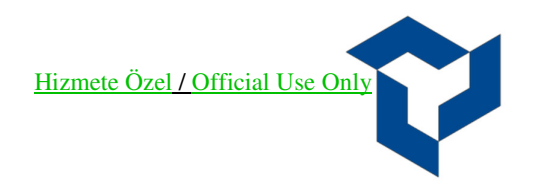

### **Emrin Düzeltilmesi:**

Kompleks emirlerin izlendiği ekranda, düzeltmek istediğimiz emri seçtiğimizde karşımıza **Emir İyileştir / Sil** ekranı gelecektir. Emir İyileştirme kısmından değiştirmek istediğimiz **Adet** ve **Kademe** bilgisini girerek **Emri İyileştir** seçeneği ile emrimizi güncelleyebiliriz.

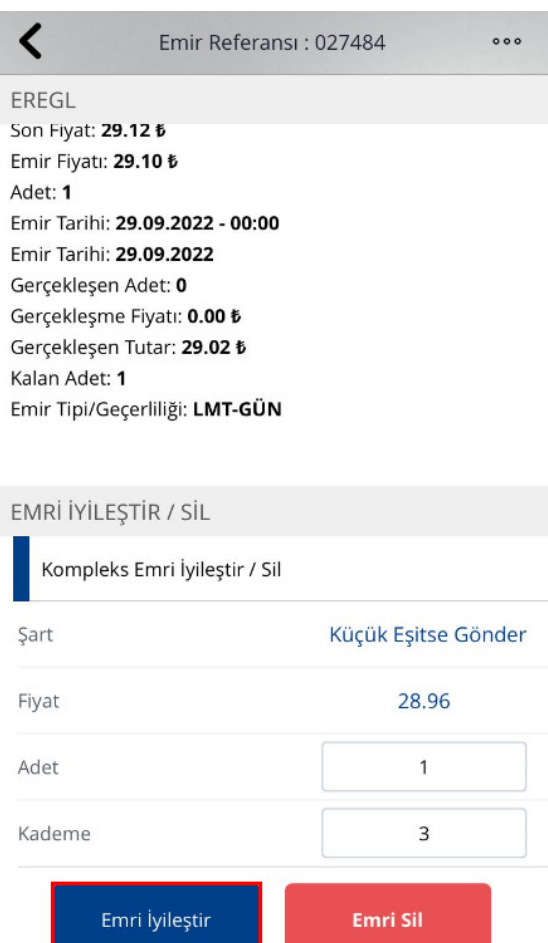

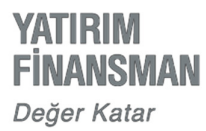

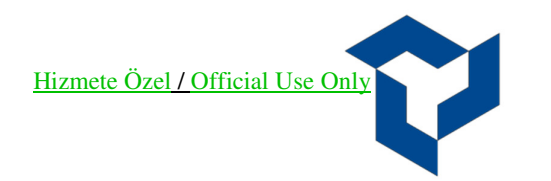

# **Emrin Silinmesi:**

Kompleks emirlerin izlendiği ekranda, silmek etmek istediğimiz emri seçtiğimizde karşımıza **Emir İyileştir / Sil** ekranı gelecektir. Bu ekranda **Emri Sil** seçeneği ile göndermiş olduğumuz emri silebiliriz.

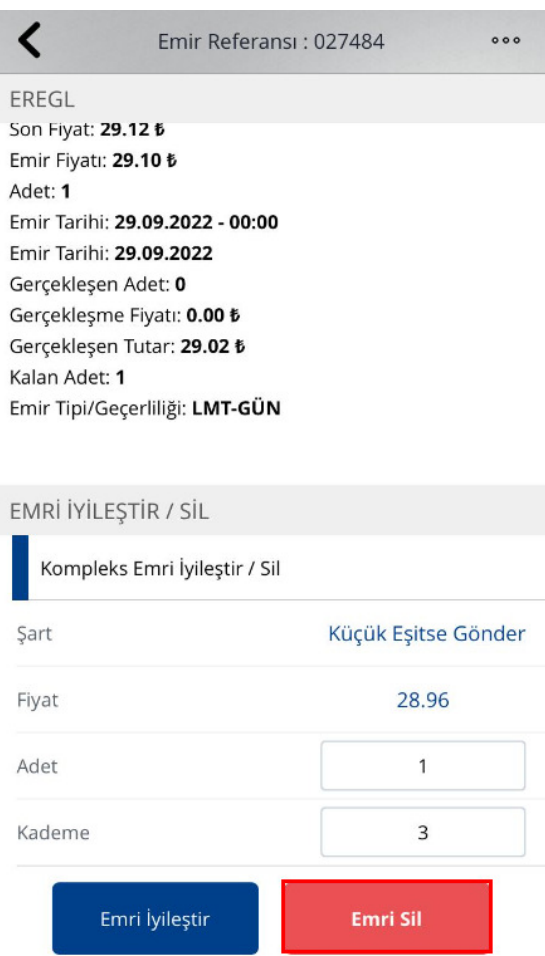

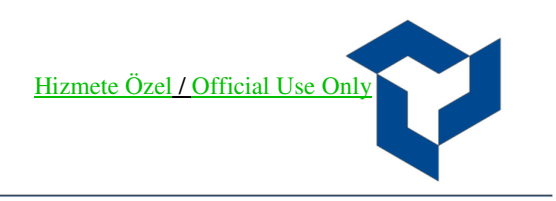

## **YF Trade Mobile Şartlı Düzeltme Emri (Pay Piyasası Zarar Kes Emir Tipi)**

Piyasaya iletilmiş ve henüz gerçekleşmemiş (kısmi gerçekleşmişler de dahil) olan emirlere zarar kes şartının bağlanabildiği emir tipidir.

#### **Akış:**

- 9. Limit fiyatlı emir piyasaya iletilir
- 10. Piyasada bekleyen bu emre sonradan şart takibi eklenir. (Zarar kes)
- 11. Servis tarafında takip edilen şart fiyatından işlem gerçekleşmesi durumunda, limit fiyatlı emrin fiyatı zarar kes fiyatına iyileştirilir.

Kısmi gerçekleşmiş bir emre sonradan bağlanan şart gerçekleştiğinde emrin kalan miktarı üzerinden piyasaya iyileştirme talebi gönderilecektir.

### **Örnek Akış:**

#### Emir Bilgileri

Ana Emir: EREGL 1 lot satış emri 29,26 TL fiyatlı emir gönderilir

Sonrasında bu emre şart fiyatı zarar kes olarak 29,24 girilir.

29,24 den işlem gerçekleşirse ana emir bu fiyata iyileştirilir ve fiyat 29,26 29,24 TL ye düzeltilerek borsaya gönderilir.

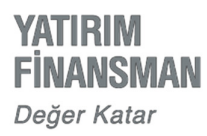

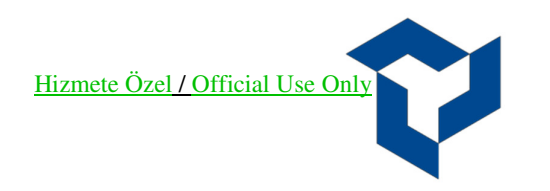

## **Iphone YFTrade Emir Girişi:**

### **1. Klasik Emir Girişi:**

Piyasa ekranı kısmından ister favorilere eklediğimiz enstrümanlarımız ya da arama çubuğuna emir göndermek istediğimiz ilgili hisse yazılarak **Al/Sat** kısmına giriş yapılır.

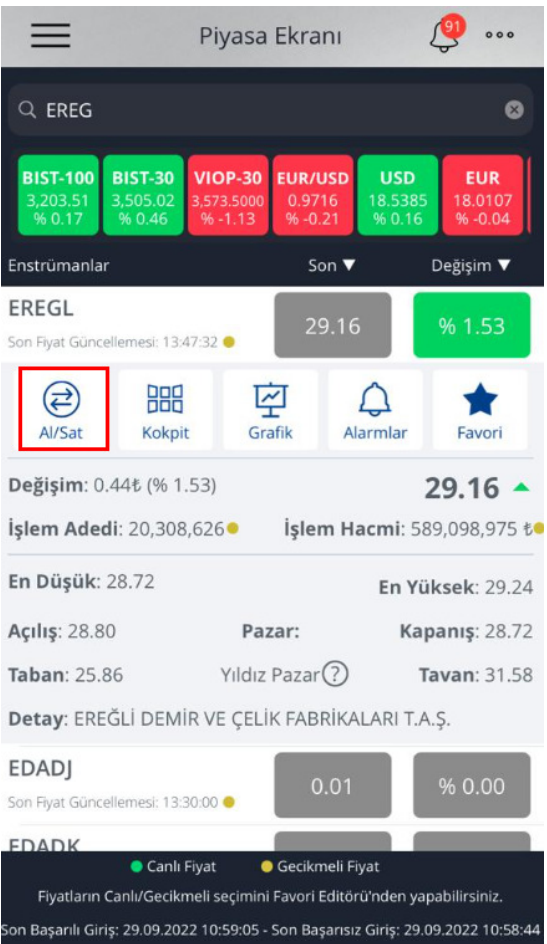

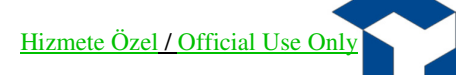

Ana emir ile bilgilerin girişi yapıldıktan sonra **Kompleks Emir** kısmından **Şartlı Düzeltme Emri**  seçilir. **(Kompleks Emir Tipi Seçimi ekranında seçtiğimiz kompleks emir tiplerinin yanında yer alan soru işareti (?) kısmı seçilerek emir tipi ile ilgili bilgilendirmeye ulaşılabilir.)**

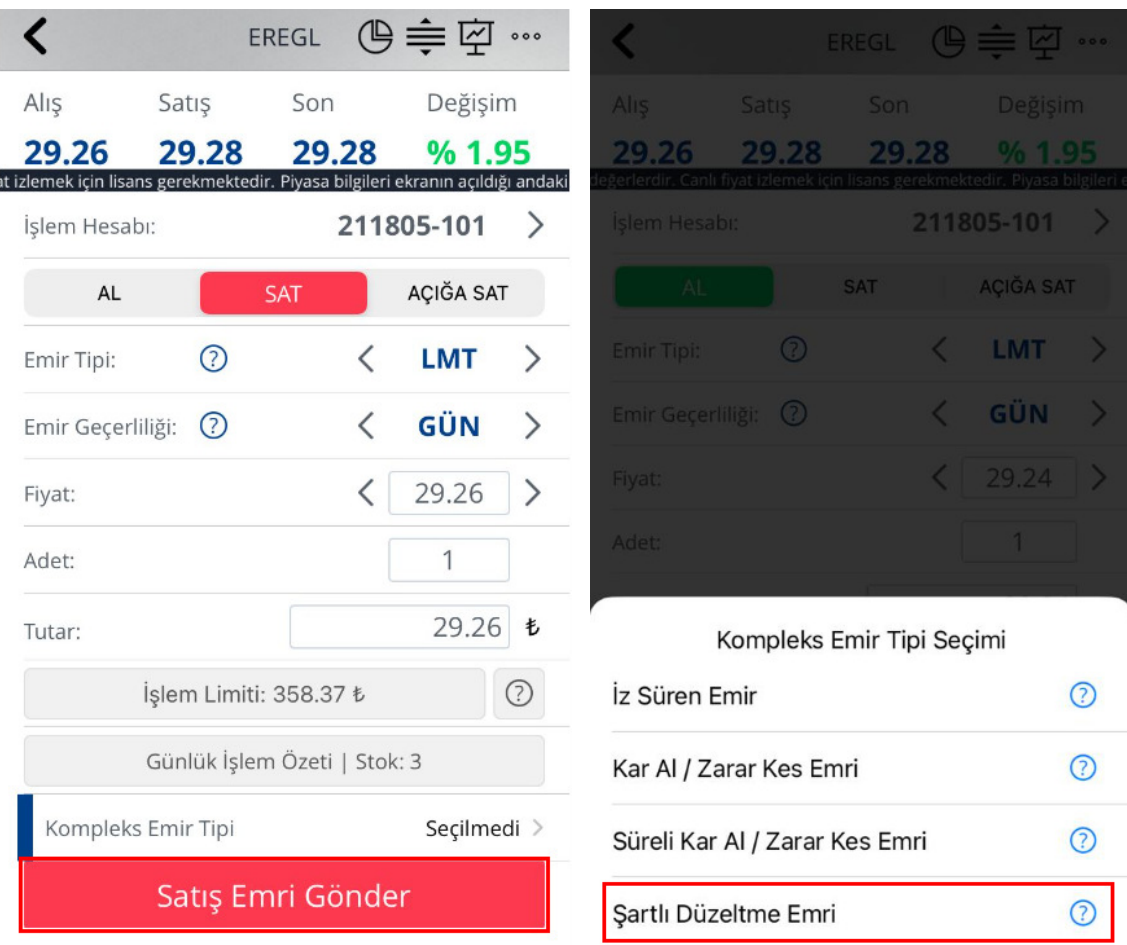

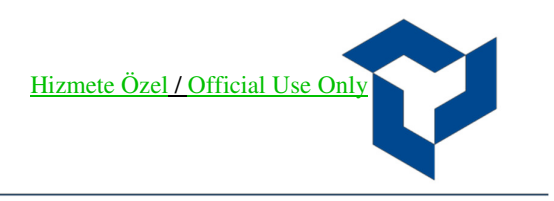

Sonrasında karşımıza seçtiğimiz **Şartlı Düzeltme Emir Tipi** kısmında **Şartlı Düzeltme** fiyatı kutucuğu seçilerek fiyat bilgisi girilerek **Satış Emri Gönder** butonu ile emir gönderilir.

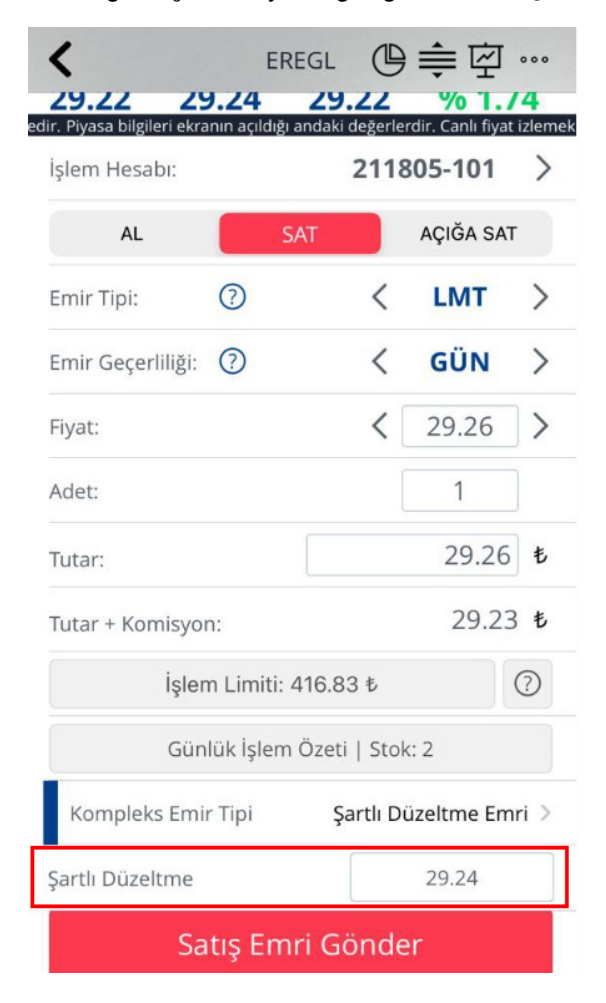

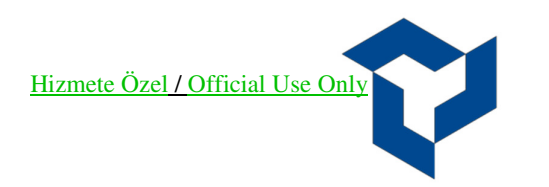

### **2. Gönderilen Emir Üzerinden Şartlı Düzeltme Emir Girişi:**

Piyasa tabı üzerinden bir adet emir girişi yapılır. **Emir Listesi** ekranında **Bekleyen** tabında göndermiş olduğumuz emir üzerinde gelerek emir içerisine giriş yapılır. **Emir İyileştirme & İptal** ekranı üzerinden **Kompleks Emir Tipi Seçimi** kısmından **Şartlı Düzeltme Emri** Tipi seçilir. **(Kompleks Emir Tipi Seçimi ekranında seçtiğimiz kompleks emir tiplerinin yanında yer alan soru işareti (?) kısmı seçilerek emir tipi ile ilgili bilgilendirmeye ulaşılabilir.)** 

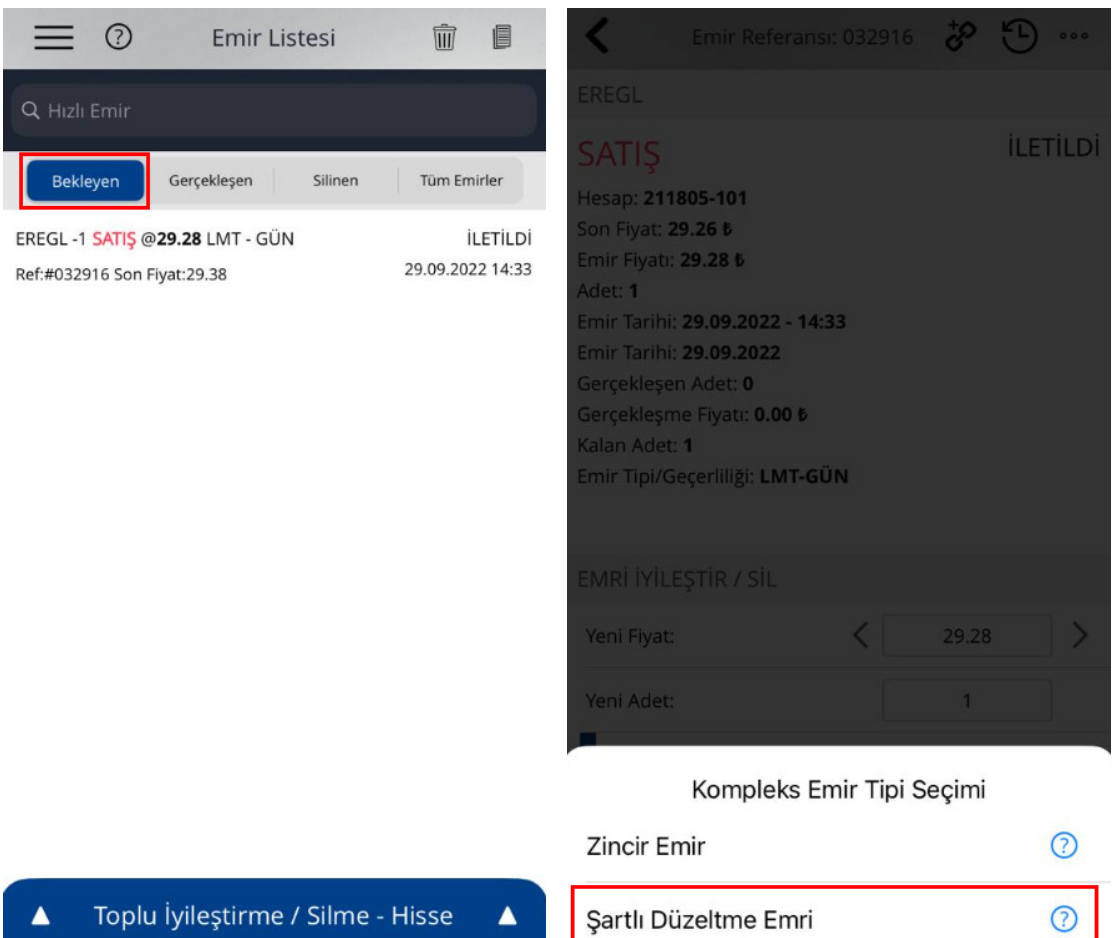

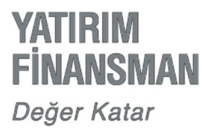

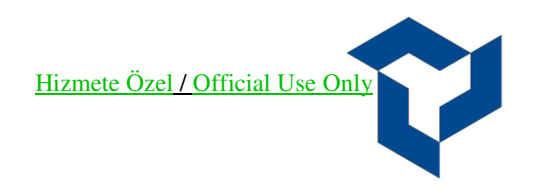

**Şartlı Düzeltme Emri** kısmından **Şartlı Düzeltme** fiyatı girilerek **Güncelle** butonu ile karşımıza gelen **Emri İyileştir** seçeneği ile emrimizi gönderebiliriz.

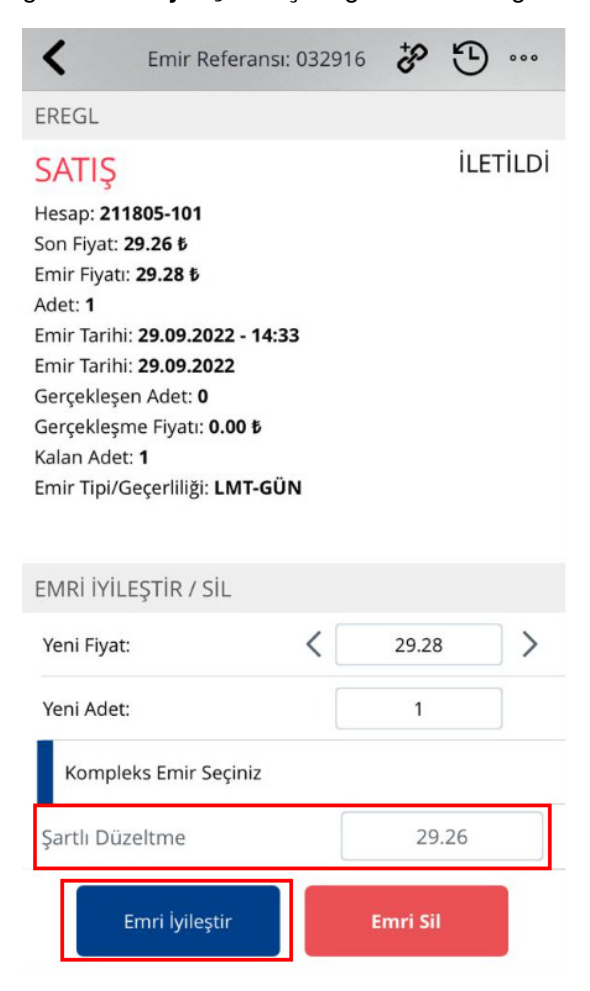

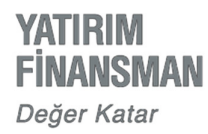

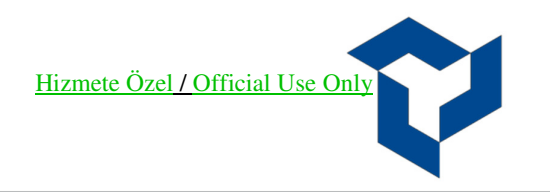

### **Kompleks Emrin İzlenmesi:**

Emir gönderildikten sonra ana ekranda bulunan **Emir Listesi** tabından göndermiş olduğumuz kompleks emirleri **Bekleyen** yada **Gerçekleşen** kısımdan izlenebilir.

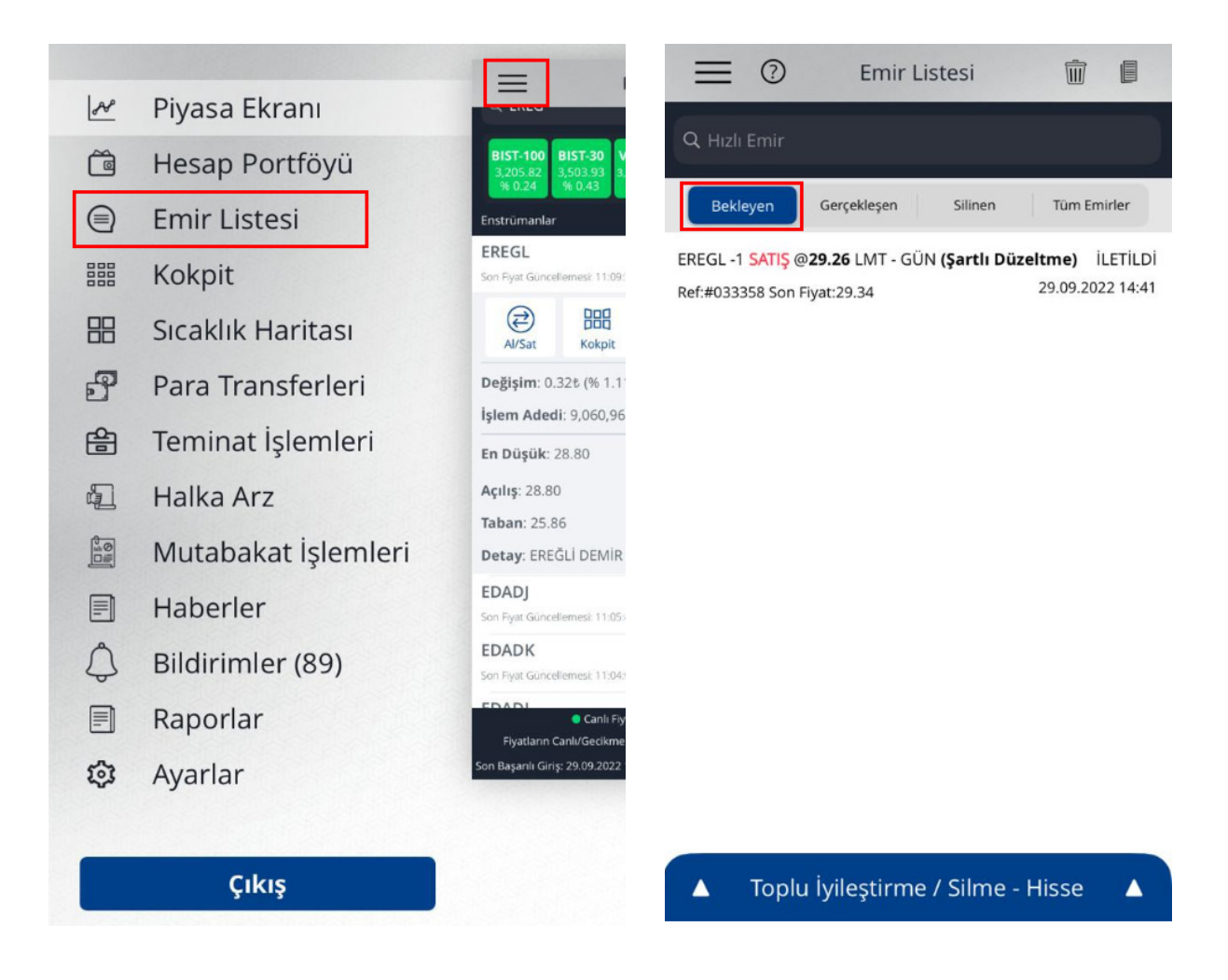

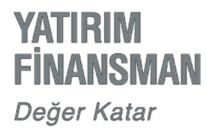

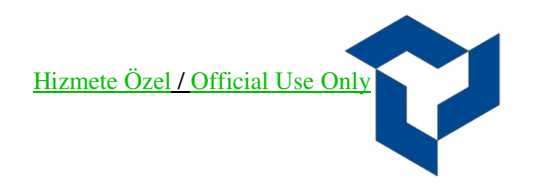

### **Emrin Düzeltilmesi:**

Kompleks emirlerin izlendiği ekranda, düzeltmek istediğimiz emri seçtiğimizde karşımıza **Emir İyileştir / Sil** ekranı gelecektir. Emir İyileştirme kısmından değiştirmek istediğimiz fiyat bilgisini girerek **Emri İyileştir** seçeneği ile emrimizi güncelleyebiliriz.

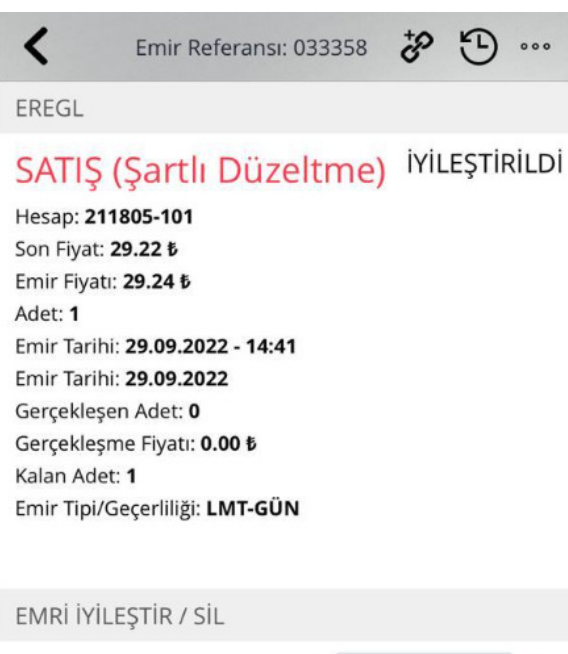

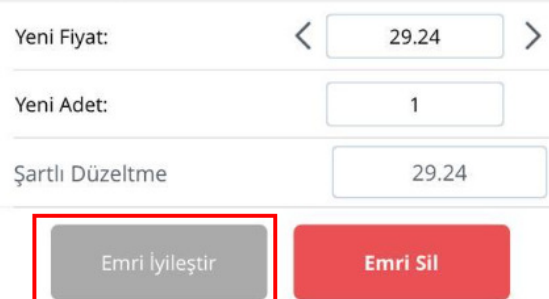

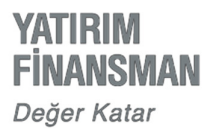

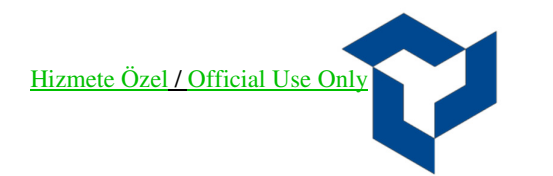

### **Emrin Silinmesi:**

Kompleks emirlerin izlendiği ekranda, silmek etmek istediğimiz emri seçtiğimizde karşımıza **Emir İyileştir / Sil** ekranı gelecektir. Bu ekranda **Emri Sil** seçeneği ile göndermiş olduğumuz emri silebiliriz.

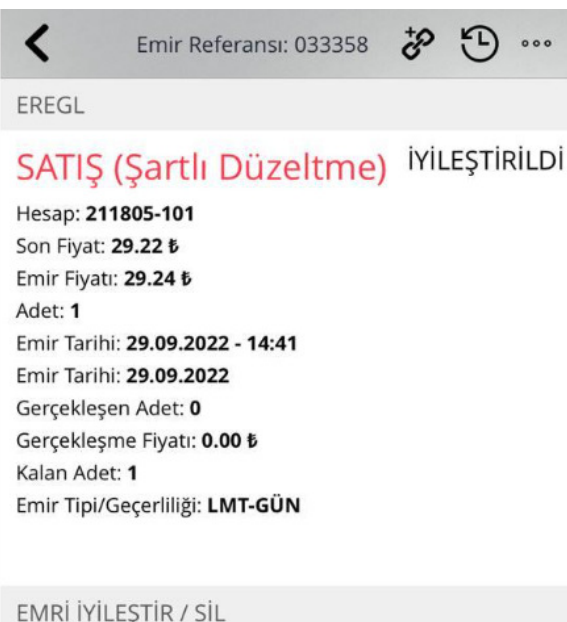

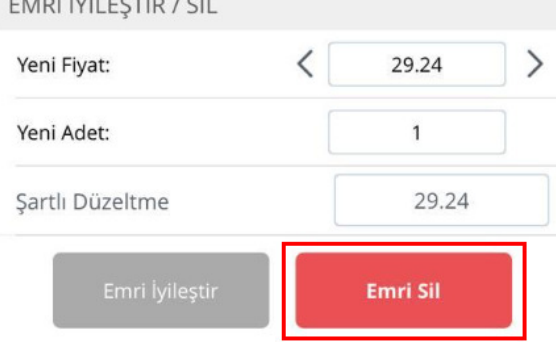